# Canvas by Instructure Student User Guide

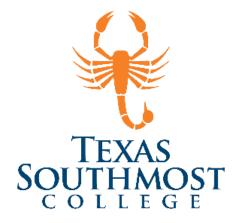

# Contents

| Login to Canvas                     | 2  |
|-------------------------------------|----|
| Interface Canvas                    | 3  |
| Dashboard Canvas                    | 3  |
| Sidebar                             | 3  |
| Calendar                            | 4  |
| Notifications                       | 4  |
| Submit Assignment                   | 5  |
| Turnitin                            | 6  |
| Take a Quiz                         | 8  |
| Respondus Lockdown Browser          | 9  |
| Gradebook                           | 10 |
| Hiding a Course in Canvas Dashboard | 11 |
| Link Canvas to Your Mobile Device   | 12 |

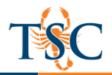

#### Login to Canvas

1. Type: <u>http://tsc.edu/</u> in the address bar of your web browser to display the Texas Southmost Website. **Click** on *MyTSC*.

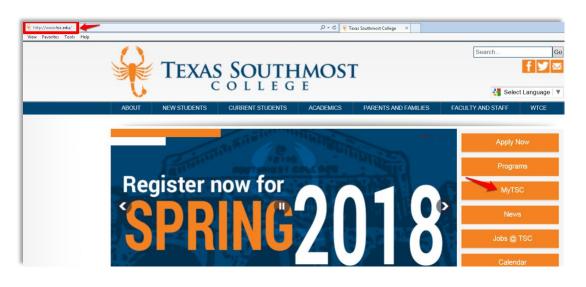

2. Once you click on MyTSC, you will be prompted to the page below. **Click** on the *Canvas icon*. <u>https://texassouthmostcollege.instructure.com/</u>

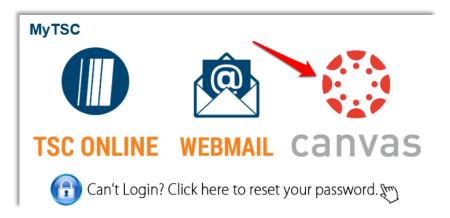

3. Next, you will be directed to the Texas Southmost College account login page. **Enter** your TSC *Username* and *Password*.

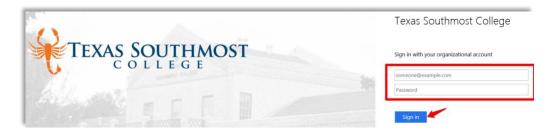

4. Once you are signed-in, you will be directed to the Canvas Dashboard.

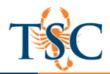

# **Interface Canvas**

The Canvas User Interface will allow access to a variety of components.

- Dashboard
- Global Navigation
- Status Bar
- Navigation links
- Course Content
- Sidebar Navigator
- Help?
- Access to Canvas Overview Tutorials including (Canvas Guides, Canvas Community or Canvas Support).

#### **Canvas Dashboard**

Canvas Dashboard allows users to access three main components.

- 1. Global Navigation (direct access to courses and other information in Canvas)
- 2. Course Content (individual course cards or list of all your courses)
- 3. Sidebar (Coming Up Feed, To-do list, Recent Feedback and View Grades)

|                      | Dashboard                                               | Course Cards                                     |                                                                                                    |
|----------------------|---------------------------------------------------------|--------------------------------------------------|----------------------------------------------------------------------------------------------------|
| Account              | 7                                                       | EXAS SOUTHMOS                                    | TEXAS SOLUTION TO TEXAS SOLUTION TO TEXAS SOLUTION TEXAS SOLUTION TEXAS SOLUTICAS SOLUTICAS SOLUTICAS SOLUTICAS SOLUTICAS SOLUTICAS SOLUTICAS |
| Courses<br>Courses   | Julie Course Shell<br>Julie Course Shell<br>Master Term | COLLEGE<br>Instructor Orientation<br>Orientation | View Grades                                                                                                    |
| lnbox<br>←           | 2) List of all courses                                  |                                                  |                                                                                                    |
| Commons<br>?<br>Help |                                                         |                                                  |                                                                                                    |

#### Sidebar

The Sidebar gives you access to different items, which include:

- 1. To Do List
- 2. Completed assignments
- 3. Upcoming assignments
- 4. You can also remove items from your to do list

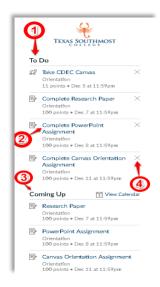

Educational Technology and Online Learning Texas Southmost College http://www.tsc.edu

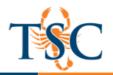

### Calendar

The Calendar allows you to keep track of assignments, upcoming events or activities in your courses. Each course will be coded with a different color. These items may be filtered by course:

- Assignments •
- Activities •
- Scheduled appointments •

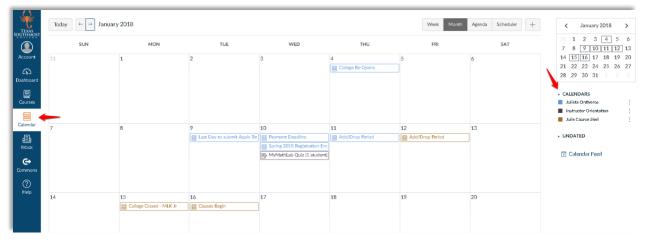

# **Notifications**

•

The navigation menu gives you access to Notifications Preferences. You can select to be notified immediately, daily, weekly or elect not to be notified. Notifications include:

Conferences

- **Course Activities**
- Scheduling • Groups
- Discussions
- Conversations
- Alerts •

•

|                  | Notifications     | Notification Preference     | ces                   |                       |                                            |
|------------------|-------------------|-----------------------------|-----------------------|-----------------------|--------------------------------------------|
| count            | Profile           | ✓ Notify me right away      | () Send daily summary | 🛱 Send weekly summary | imes Do not send me anything               |
| ාboard           | Files<br>Settings | Course Activities           |                       |                       | Email Address<br>julieta.ontiveros@tsc.edu |
| 2                | ePortfolios       | Due Date                    |                       |                       | ✓ © ■ ×                                    |
| irses            |                   | Grading Policies            |                       |                       | 🗸 🕓 🗮 🗙                                    |
| ndar             |                   | Course Content              |                       |                       |                                            |
| ≣ь               |                   | Files                       |                       |                       | ✓ © iii <mark>×</mark>                     |
| - <b></b><br>>0% |                   | Announcement                |                       |                       | 🗸 🖻 🗸                                      |
| ÷                |                   | Announcement Created By You | I                     |                       | ✓ ③ 菌 ×                                    |
| mons             |                   | Grading                     |                       |                       | O i ×                                      |
| $\mathbb{D}$     |                   | Invitation                  |                       |                       | ✓ ©                                        |
| lelp             |                   | All Submissions             |                       |                       | ✓ © iii ×                                  |

Educational Technology and Online Learning Texas Southmost College http://www.tsc.edu

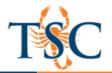

#### **Submit Assignment**

1. To submit an assignment, **click** on *Courses* in your global navigation bar. Then select the course you want to submit an assignment for. Click on the *Assignments* tab and then you will see a list of *Upcoming*, *Undated* or *Past* assignments; select the one you are wanting to submit.

|             | Orientation > A                           | ssignments                                                               |                           |
|-------------|-------------------------------------------|--------------------------------------------------------------------------|---------------------------|
|             | Home                                      | Search for Assignment                                                    | SHOW BY DATE SHOW BY TYPE |
| Account     | Modules<br>Canvas<br>Instructor Guídes    | * Upcoming Assignments                                                   |                           |
| Dashboard   | Chat Assignments                          | Rassarch Paper Dee Dec 7 at 1199pm   -/100 pts                           |                           |
| Courses     | Office 365                                | PowerPoint Assignment<br>Dae Dec 8 at 11.99pm   -/300 pts                |                           |
| Calendar    | Upswing Tutoring<br>Services<br>CoursEval | Canvas Oxientation Assignment<br>Dee Dec 11 at 1159pm   -/100 pts        |                           |
| тльок<br>С+ |                                           | MyMsthLab Qeiz<br>Dae Jan 10, 2016 at 11:59m   -/100 pts                 |                           |
| Commons     |                                           | Undated Assignments                                                      |                           |
| Help        |                                           | R [MODULE 1] Quiz                                                        |                           |
|             |                                           | (MODULE 2) Quiz                                                          |                           |
|             |                                           | S <sup>2</sup> [MODULE 3] Quiz<br>-/10 pts                               |                           |
|             |                                           | ST IMODULE 4] Quiz                                                       |                           |
|             |                                           | \$\$\vee\$\$ \$\$ \$\$ \$\$ \$\$ \$\$ \$\$ \$\$ \$\$ \$\$ \$\$ \$\$ \$\$ |                           |
|             |                                           | Past Assignments                                                         |                           |
| ⊬           |                                           | \$\overline\$CDEC Canvas<br>Dee Dec 5 # 11:59pm   -/11 pt                |                           |

2. Once you select your assignment, click on Submit Assignment.

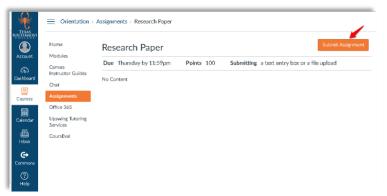

3. You will then be prompted to select how you would like to submit your assignment.

|                      | Orientation >                             | Assignments - Research Paper                                                                                                    |
|----------------------|-------------------------------------------|----------------------------------------------------------------------------------------------------|
| Account              | Home<br>Modules                           | Research Paper                                                                                                    |
| CC<br>Dashboard      | Canvas<br>Instructor Guides<br>Chat       | Due Thursday by 11:59pm Points 100 Submitting a text entry box or a file upload Na Content                                          |
| Courses              | Assignments<br>Office 365                 |                                                                                                    |
| Calendar             | Upswing Tutoring<br>Services<br>CoursEval |                                                                                                    |
| Inbox<br>C+          | Course and an                             |                                                                                                    |
| Commons<br>?<br>Help |                                           | Electradizad Text Enry Google Diz: Officer 365 Upload affin or chose a file you've already updated. File: Choses File Note for born |
|                      |                                           | Pies: Lutose rais to the Crosen Add Acoder File Committee                                                                           |
|                      |                                           | Cancel Submit Augment                                                                                                    |

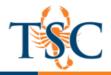

#### Turnitin

1. Submission of an assignment via Turnitin is similar to *file upload*. Once you select your assignment **click** on the blue *Upload Submission* button.

| R                   | Orientation                  | Assignments > Canvas Orientation Assignment   |
|---------------------|------------------------------|-----------------------------------------------|
|                     | Home                         | Canvas Orientation Assignment                 |
| Account             | Modules                      | Assignment Dashboard Summary                  |
| CC<br>Dashboard     | Canvas<br>Instructor Guides  |                                               |
|                     | Chat                         | Canvas Orientation Assignment e               |
| Courses             | Assignments                  |                                               |
| Ē                   | Office 365                   | Upload Submission                             |
| Calendar            | Upswing Tutoring<br>Services |                                               |
| inbox               | CoursEval                    |                                               |
| <b>⊖</b><br>Commons |                              |                                               |
| ⑦<br>Help           |                              |                                               |
|                     |                              | You have no active papers in this assignment. |
|                     |                              |                                               |

2. Click on Select a file to upload.

| R               | Orientation >                  | Assignments - Canvas Orientation Assignment                                                                           |   |
|-----------------|--------------------------------|----------------------------------------------------------------------------------------------------|---|
| SQUITHINOST     | Home                           | Canvas Orientation Assignment                                                                                         |   |
| Account         | Modules                        | D Assignment Dash Submit File                                                                                         | × |
| CC<br>Dashboard | Canvas<br>Instructor Guídes    | Upload Review Complete                                                                                                |   |
|                 | Chat                           | Canvas Orientatio                                                                                                    |   |
| Courses         | Assignments                    | Upload Submission Ret Text Input Cloud Submission -                                                                   |   |
|                 | Office 365<br>Upswing Tutoring |                                                                                                    |   |
| Calendar        | Services                       | Drag the file you would like to submit into this box to begin or fill out the form below.                             |   |
| E<br>Inbox      | CoursEval                      |                                                                                                    |   |
| e               |                                | Submission Title: Untitled                                                                                            |   |
| Commons         |                                | Submission File: Select a file to upload                                                                              |   |
| ⑦<br>Help       |                                | Osupported file types:<br>Ted, MS Vord, MS PowerPoint, Postscript, PDF, RTF, HTML, WordPerfect,<br>HangA, OpenCritice |   |
|                 |                                |                                                                                                    |   |
|                 |                                |                                                                                                    |   |
|                 |                                |                                                                                                    |   |
|                 |                                |                                                                                                    |   |

3. Once you select your file, **click** on *Continue*.

| Ø Assignment Dash | Submit File X                                                                                                    |
|-------------------|----------------------------------------------------------------------------------------------------|
| Canvas Orientatio | Upload Review Complete                                                                                                    |
|                   | Upload Submission E Text Input Cloud Submission -                                                                                             |
|                   | Review the information you have provided before proceeding. Click continue to proceed, or<br>cancel to abort and return to the previous step. |
|                   | Submission Title: Untitled<br>Submission File: Student Guide Update rvsd 12.6.17 JO.docx (0 b / 1.9 MB)<br>© Supported file types:            |
|                   | Test, MS Word, MS PowerPoint, Postscript, PDF, RTF, HTM., WordPertect,<br>Hangul, OpenOffice<br>Cancel Continue                               |
|                   |                                                                                                    |
|                   |                                                                                                    |

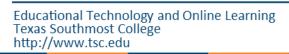

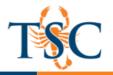

4. Turnitin will upload your document and generate a preview for your review. Once you are satisfied with your upload, **click** on the *Accept Submission & Save button*.

| ssignment Dash Submit File                                                                               |        |                              |                                  | ×              |
|----------------------------------------------------------------------------------------------------|--------|------------------------------|----------------------------------|----------------|
| vas Orientatio                                                                                           | Upload | Review<br>O<br>Cancel Submis | Complete<br>O<br>sion Accept Sub | mission & Save |
| Assignment<br>Carvas Orientation Ass<br>Title<br>Untitled<br>Submission Text<br>Citck here to preview te |        | User                         | Instructure<br>Guide             |                |

5. A few minutes after submission a report for your instructor will be generated identifying any similarities there may be in the Turnitin database.

| Pager Title Uploade Grade 5<br>Unitided 06 Dec 2017 15:26 CST - 11% 2 2 2<br>Secure   https://ev.turnitin.com/ap/carta/er_ut/?i=18:0=8914960928:student_user=18:u=10695<br>Unitided<br>Secure   https://ev.turnitin.com/ap/carta/er_ut/?i=18:0=8914960928:student_user=18:u=10695<br>Unitided<br>Use Grade<br>Use Grade |                            |             |
|----------------------------------------------------------------------------------------------------|----------------------------|-------------|
|                                                                                                    | Report ger<br>for instruct | nera<br>tor |
| Secure https://et.urnitin.com/app/carta/en_us/?s=1&se=89149609285tudent_user=1&u=10699  Julieta Ontiveros Unitiled  Match Ove  Internet Society User Guide  Internet Society Internet Society I                                                                                                    | 1                          |             |
| Julieta Ontiveros Untitled      Match Ove      Internet by internet      User Gode      Submitted to Mamilu      Submitted to Mamilu      Submitted to Mamilu      Submitted to Submitted      Submitted to Submitted      Submitted      Submitted to Submitted      Submitted to Submitted      Submitted to Submitted      Submitted to Submitted      Submitted to Submitted      Submitted to Submitted      Submitted to Submitted      Submitted to Submitted      Submitted to Submitted      Submitted to Submitted      Submitted to Submitted      Submitted to Submitted      Submitted      S                                                                                                    | 00                         | 5           |
| Match Ove<br>I Submitted to Mismu U<br>Submitted to Mismu U<br>Submitted to Mismu U<br>Submitted to Swinbur<br>Submitted to Swinbur<br>Swinbur<br>Swinbur<br>Swinbur<br>Swinbur<br>Swinbur<br>Swinbur<br>Swinbur<br>Swinbur<br>Swi                                                                                                    | )6358dang=0                | en_u        |
| Convex by Instructures     User Guide     Convex by Instructures     User Guide     Convex by Instructures     User Guide     Convex by Instructures     Convex by Instructures                                                                                                    |                            | C           |
|                                                                                                    | iew                        | >           |
| User Guide                                                                                                    |                            |             |
| Submitted to Miami Li     Student Paper     Submitted to Swinbu     Submitted to Swinbu     Submi                                                                                                    | >                          |             |
| Submitted to Manu L     Submitted to Swinbu     Student Pater     2     Submitted to Swinbu     Student Pater     3     198.85.208.229     Internet Source     Manu     Www.mbb.edu                                                                                                    |                            | >           |
| Southern Southern Sou                                                                                                    | - 3%                       | >           |
| Student Paper Student Paper St                                                                                                    |                            |             |
| a 198.85.208.229<br>Litterati Source<br>With Market Annual Annual Annua                                                                                                    | - 2%                       | >           |
| Maan and and and and and and and and and                                                                                                    | 2%                         | 5           |
| · · · · · · · · · · · · · · · · · · ·                                                                                                    | 2.0                        |             |
|                                                                                                    | 2%                         | >           |
| 👻 📼 Submitted to CSU Sa                                                                                                    | 10                         |             |
| TSC Submitted to CSU, Se Student Paper                                                                                                    | - 1%                       | >           |

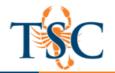

# Take a Quiz

To take a quiz **click** on *Quizzes* in the navigation menu. Quizzes may be accessed in four different ways: *Quizzes, Syllabus, Assignments or Modules.* 

- 1. Select the appropriate quiz type from the *quizzes tab*.
- 2. Follow the on-screen instructions to take and submit your quiz.

| TEXAS<br>SOUTHMOST | Orientation > Qu                          | lizzes                                                                     |
|--------------------|-------------------------------------------|----------------------------------------------------------------------------|
|                    | Home                                      | Search for Quiz                                                            |
|                    | Modules<br>Syllabus                       | ▼ Assignment Quizzes                                                       |
| Dashboard          | Canvas<br>Instructor Guídes               | MODULE 1] Quiz           10 pts   10 Questions                             |
| Courses            | Chat<br>Assignments                       | 彩 10 Questions                                                             |
| Calendar<br>(E)    | Quizzes<br>Office 365                     | [MODULE 3] Quiz     10 pts   10 Questions                                  |
| Inbox              | Upswing Tutoring<br>Services<br>CoursEval | MODULE 4] Quiz<br>10 pts   10 Questions                                    |
| Commons            |                                           | MODULE 5] Quiz           10 pts   10 Questions                             |
| Help               |                                           | x <sup>0</sup> CDEC Canvas<br>Due Dec 5 at 11:59pm   11 pts   11 Questions |
|                    |                                           | ▼ Surveys                                                                  |
|                    |                                           | COMPLETION] Course Evaluation     12 Questions                             |
|                    |                                           | SQ 3 Questions                                                             |
|                    |                                           |                                                                            |

|                                            | [MODULE 1] Quiz                                                                                                    |
|--------------------------------------------|----------------------------------------------------------------------------------------------------|
| Modules                                    | Due No due date Points 10 Questions 10 Time Limit None                                                                                                    |
| Syllabus                                   | Allowed Attempts Unlimited                                                                                                    |
| Canvas<br>Instructor Guídes                | Instructions                                                                                                    |
| Chat                                       |                                                                                                    |
| Grades                                     | The questions in this quiz are derived from the content presented in <u>MODULE 1: Import and Create Your Aweso</u><br>They assess participant knowledge related to the following Canvas tools and features: Course Import, Course Co |
| Assignments                                | Pages, Rich Content Editor, Syllabus.                                                                                                    |
| Quizzes                                    | Questions do not reflect the information contained in the guides (links), videos or additional resources.                                                                                                    |
|                                            |                                                                                                    |
| Office 365                                 | You ready?                                                                                                    |
| Office 365<br>Upswing Tutoring<br>Services | You ready?<br>Good luck!                                                                                                    |

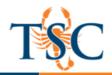

#### **Respondus LockDown Browser**

LockDown Browser is a custom browser that locks down the testing environment within our learning management system. The open labs on campus already have LockDown Browser installed. If you plan to use your own computer for exams, please download and install LockDown Browser via the link below: <a href="http://www.respondus.com/lockdown/download.php?id=966247420">http://www.respondus.com/lockdown/download.php?id=966247420</a>

LockDown Browser:

- Prevents access to other applications including messaging, screen-sharing, virtual machines, and network monitoring applications
- Print, Print Screen and screen capture functions are disabled
- Copying and pasting anything to or from an assessment is prevented
- Right-click menu options, function keys, keyboard shortcuts and task switching are disabled
- An assessment cannot be exited until the student submits it for grading
- Browser menu and toolbar options are removed, except for Back, Forward, Refresh and Stop

If a quiz or exam requires LockDown Browser, it will be stated in the title:

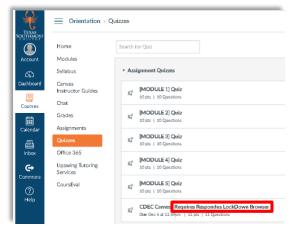

- 1. Open the LockDown Browser application. This should be located in your Start menu (Windows), Launch Pad (Mac), or as a desktop shortcut icon.
- 2. Login to Canvas using your TSC credentials.
- 3. Enter your course and navigate to the Quizzes tab.
- 4. Select the quiz you wish to take.
- 5. Click Take the Quiz.

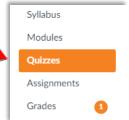

\*\*An assessment cannot be exited until student submits for grading. Exiting an exam early will send a notification to student's instructor.

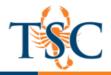

#### Gradebook

1. To view grades for all your courses, **click** the *View Grades* tab located at the end of your sidebar:

| $\sim$                  | [MODULE 1] Quiz           |  |
|-------------------------|---------------------------|--|
|                         | Orientation               |  |
|                         | 10 out of 10              |  |
| $\overline{\checkmark}$ | [MODULE 2] Quiz           |  |
|                         | Orientation               |  |
|                         | 10 out of 10              |  |
| 4 m                     | ore in the past two weeks |  |
|                         |                           |  |
| 1                       | /iew Grades               |  |

2. You can also access grades from the *Dashboard*; **click** on the specific *course card* you want to view your grade details for:

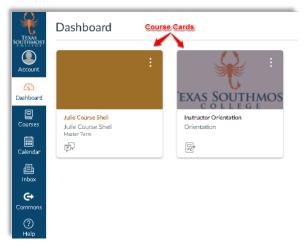

3. Then **click** on *grades* icon.

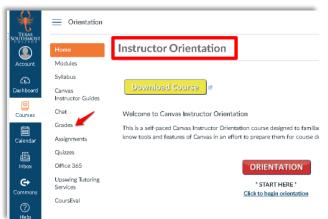

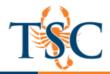

# **Hiding a Course in Canvas Dashboard**

You can hide or make courses available in your Dashboard using the Courses menu. You will still be able to access them via the Courses tab.

1. Click on the *Courses tab* in the global navigation menu, then click on *All Courses*.

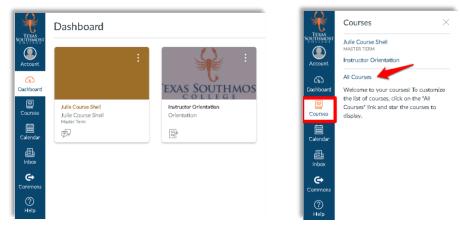

A new page will load...

2. Using the star icons, select your "favorite" courses. These courses will be shown in your Dashboard. These changes are saved automatically.

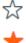

A blank star will remove course from your Dashboard.

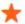

A filled star will leave course on your Dashboard.

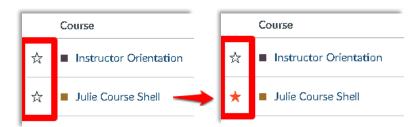

3. Return to the Dashboard to view your changes.

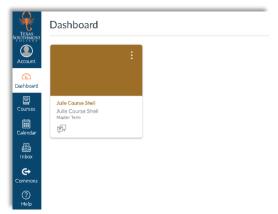

Educational Technology and Online Learning Texas Southmost College http://www.tsc.edu

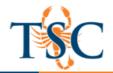

#### Link Canvas to Your Mobile Device

To access Canvas on your mobile device you must download the Canvas by Instructure app.

- 1. Install and Download the Canvas Student App.
- 2. Once app is downloaded and installed onto your device, click on the Canvas app icon to open it
- 3. **Click** on *Find my school* bar to open search field and type in our institution's name as follows: *texassouthmostcollege* then **click** on *next*.
- 4. Login using your TSC credentials.

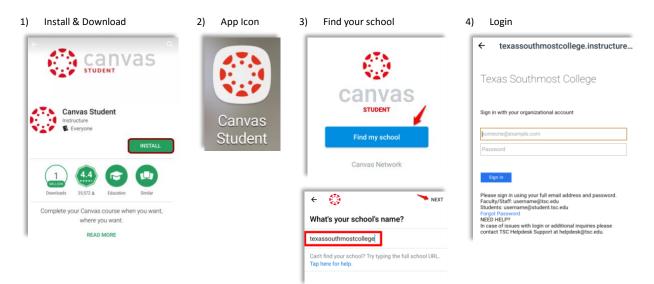